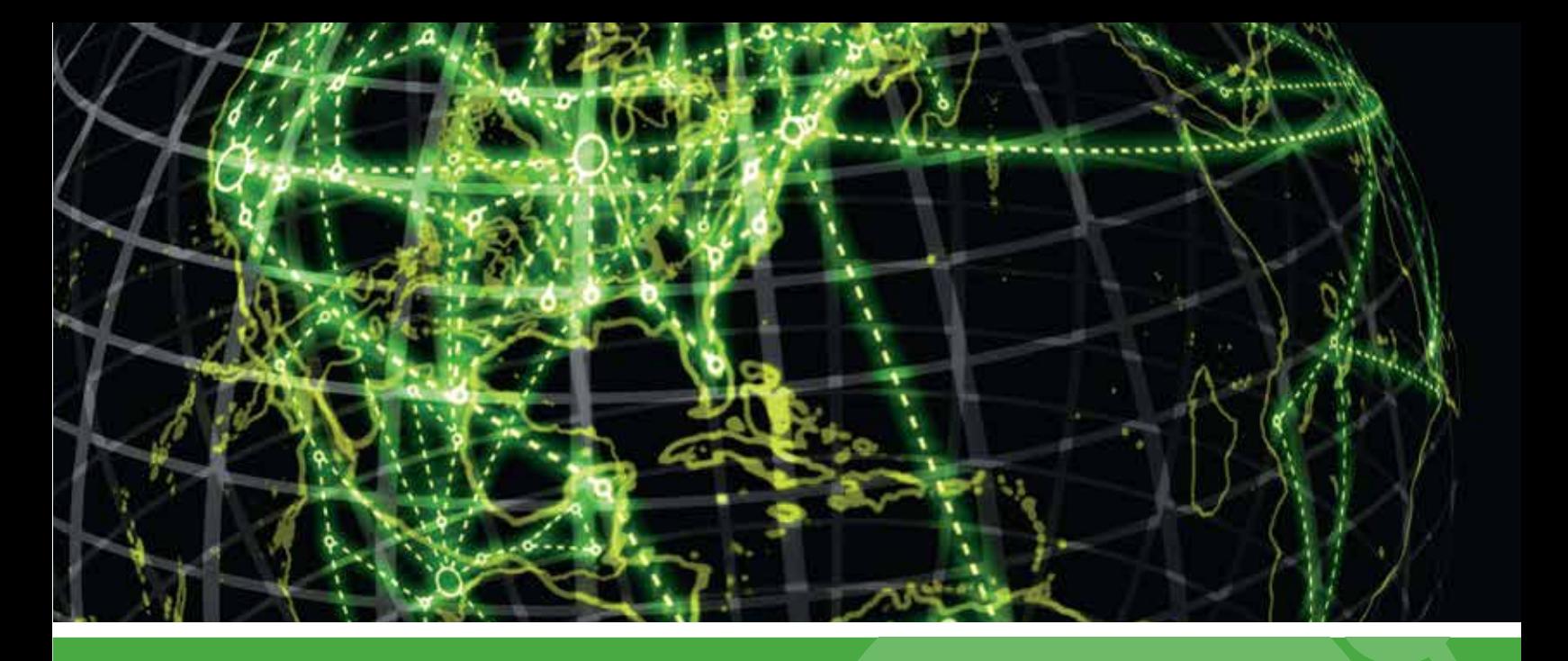

# **IPSWITCH**

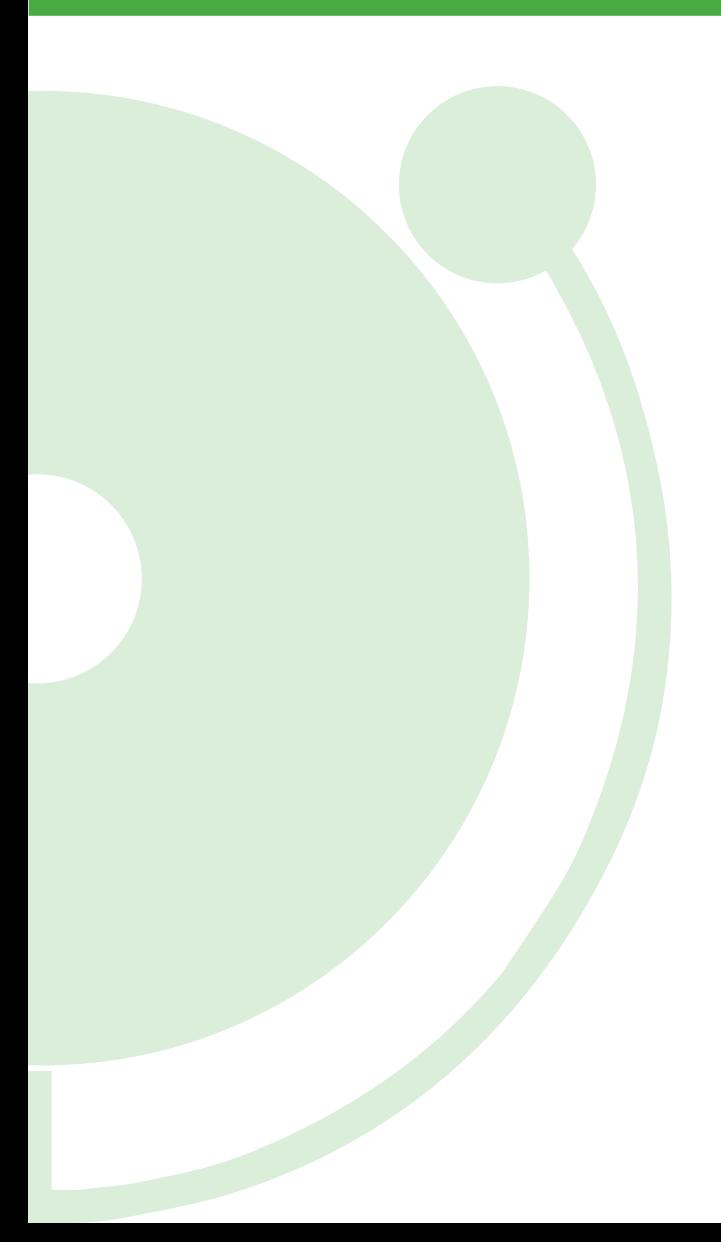

User Guide for Creating a WhatsUp Event Logs Database on Microsoft SQL Server for Log Management v10.x

## **Creating a WhatsUp Event Logs Database on Microsoft SQL Server**

Please read the following topics in this help file thoroughly before beginning your configuration of a WhatsUp Event Logs Database on Microsoft SQL Server.

Click on any of the topics below to review them in depth.

Microsoft SQL Server 2005 Instructions (on page 2)

Microsoft SQL Server 2008 Instructions (on page 9)

#### **Legal Information Including Patent and Trademark Notices**

WhatsUp Event Archiver is Copyright © 1997-2011 Ipswitch, Inc. All Rights Reserved.

WhatsUp Event Archiver is protected by U.S. Patent # 7,155,514. Other patents pending.

WhatsUp Event Archiver, WhatsUp Event Analyst, WhatsUp Event Alarm, WhatsUp Event Rover, and the WhatsUp word mark are trademarks or registered trademarks of Ipswitch, Inc.

Microsoft Windows NT®, Microsoft Windows 2000®, Microsoft Windows XP®, Microsoft Windows 2003®, Microsoft Windows Vista®, Microsoft Windows Server 2008®, Microsoft Windows® 7, Microsoft Access®, and Microsoft SQL Server® are all registered trademarks of Microsoft Corp. Microsoft Windows NT®, Microsoft Windows 2000®, Microsoft Windows XP®, Microsoft Windows 2003®, Microsoft Windows Vista®, Microsoft Windows Server 2008®, Microsoft Windows® 7, Microsoft Access®, Microsoft Exchange® and Microsoft SQL Server® will hereafter be referred to as NT, 2000, XP, 2003, Vista, 2008, Windows 7, Windows, Access, Exchange, and SQL Server respectively. Oracle® is a registered trademark of the Oracle Corporation. All other products or technologies not specifically mentioned here are the registered trademarks of their respective companies, and are used by permission.

#### **Ipswitch Contact Information**

Ipswitch, Inc.

83 Hartwell Avenue • Lexington, MA 02421

Phone: 781-676-5700 Fax: 781-240-5813

WWW: http://www.whatsupgold.com

# **Microsoft SQL Server 2005 Instructions**

**To create an event logs database using Microsoft SQL Server 2005** 

**1** Open the SQL Server Management Studio from the Start Menu

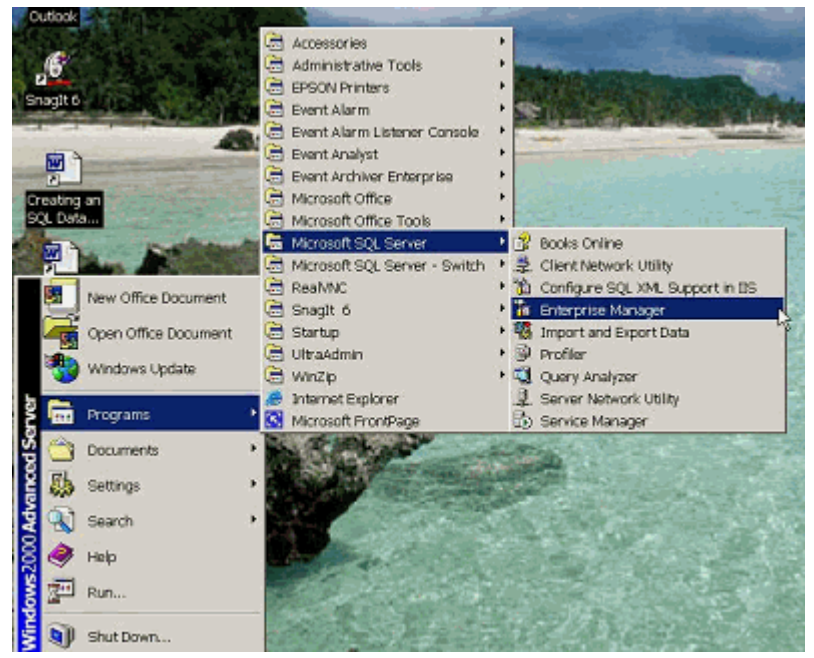

**2** In the Object Explorer, right-mouse click the **Databases** folder, and select **New Database**.

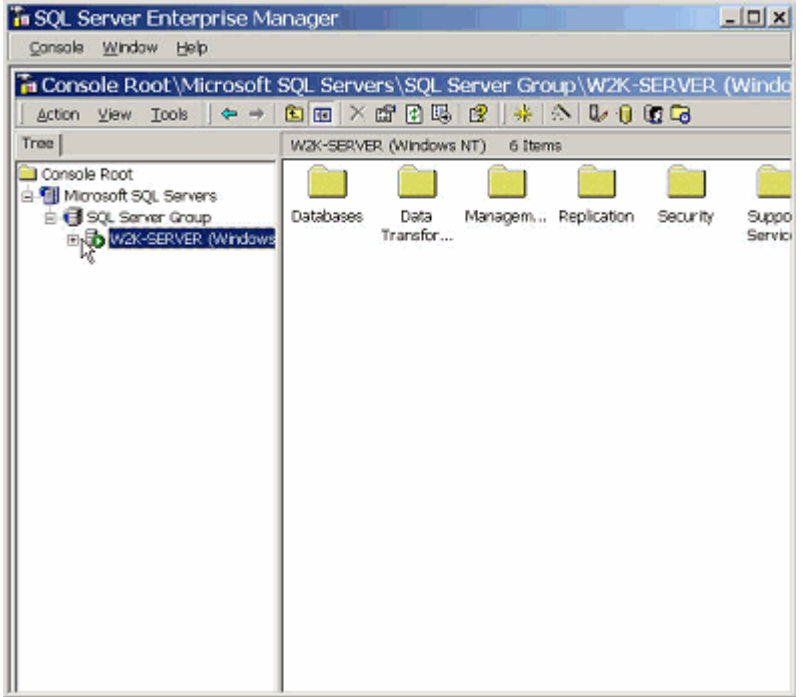

In the New Database Window, type in a new database name, such as "EventLogs."

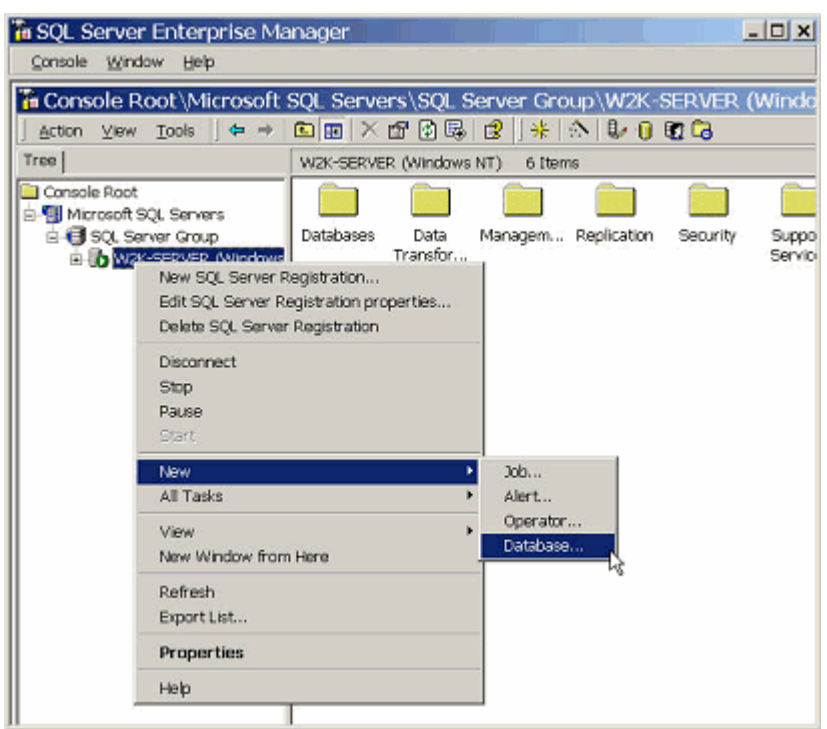

 Scroll to the right so that the Autogrowth column is fully visible. Click the ellipsis (…) buttons to turn off Autogrowth both for the database and transaction logs.

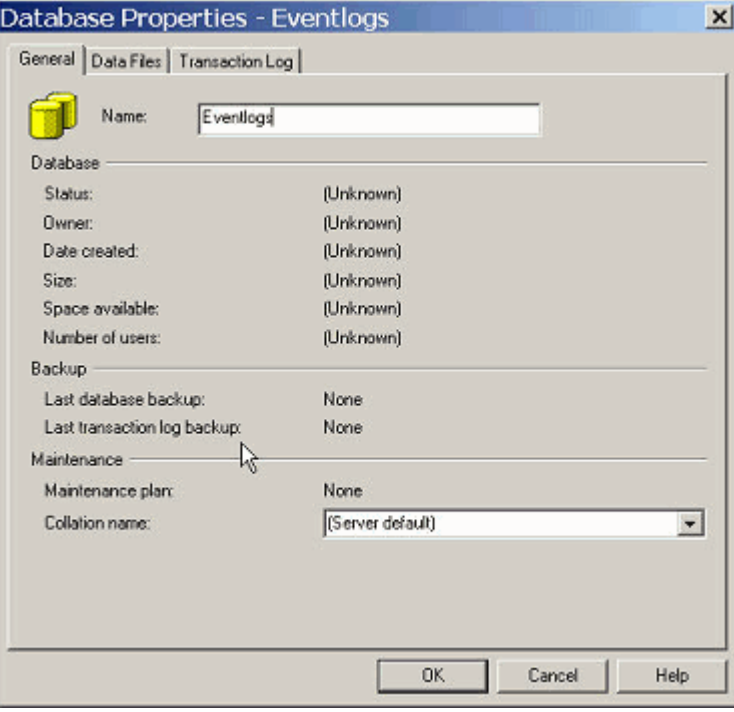

**5** Verify that Autogrowth is disabled for both the database file and the transaction log file.

Set appropriate initial sizes for both the database file and transaction log file in the Initial Size column. The initial size depends on how much data you collect with WhatsUp Event Archiver and is based on how big your log files grow per day per server. Per system log size is typically a function of how many auditing policies are enabled on the system and the amount of software installed on the computer. For a rough size estimate, consider multiplying: Number of servers/workstations X Number of logs X Size of average daily log growth X 1.5 X Number of days you wish to keep the log data in a database. Alternatively, access the Auditing Volume Analyzer tool from the WhatsUp Log Management Resource Tools program menu (**Start menu > WhatsUp Log Management Resource Tools**) to perform this estimation of total log growth automatically.

Under the Initial Size column for the transaction log file, set the initial size to approximately 1/10th of the total size of your database file.

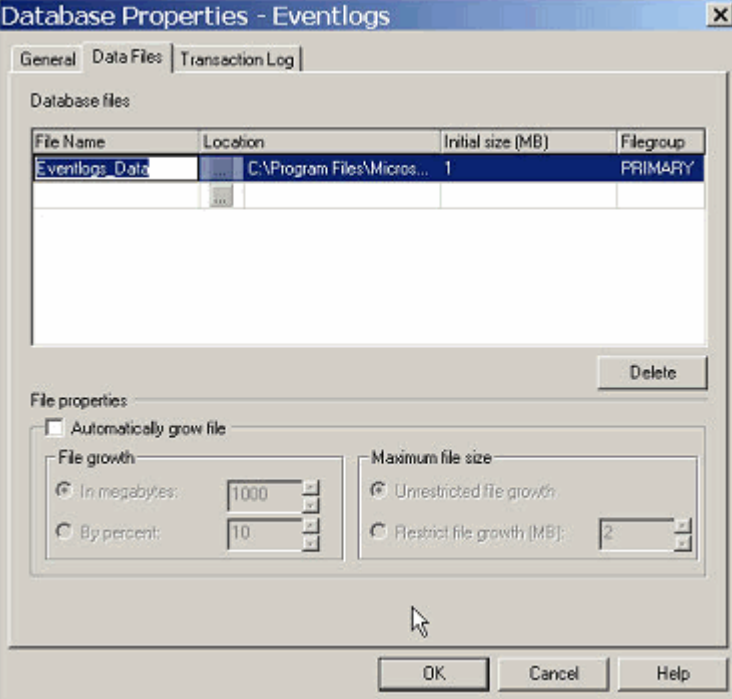

**6** In the upper left corner, select the **Options** page. Set the Recovery Model of the database to **Simple**. WhatsUp Event Archiver uses its own transaction system when importing data, so the Full model is not required. Setting the Recovery Model to Simple keeps your transaction log from growing continuously.

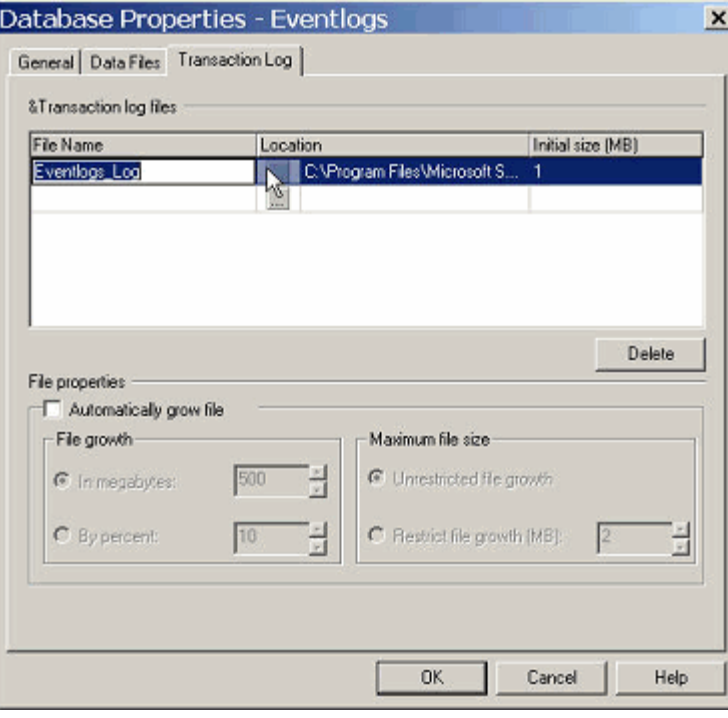

**7** Click **OK** to create your new Event Logs database with the settings you have selected. The bottom-left corner displays Executing while Microsoft SQL Server creates and sizes your database. Depending on the size of your database and the speed of your hard disk or disk array, this may take many minutes or even an hour to complete.

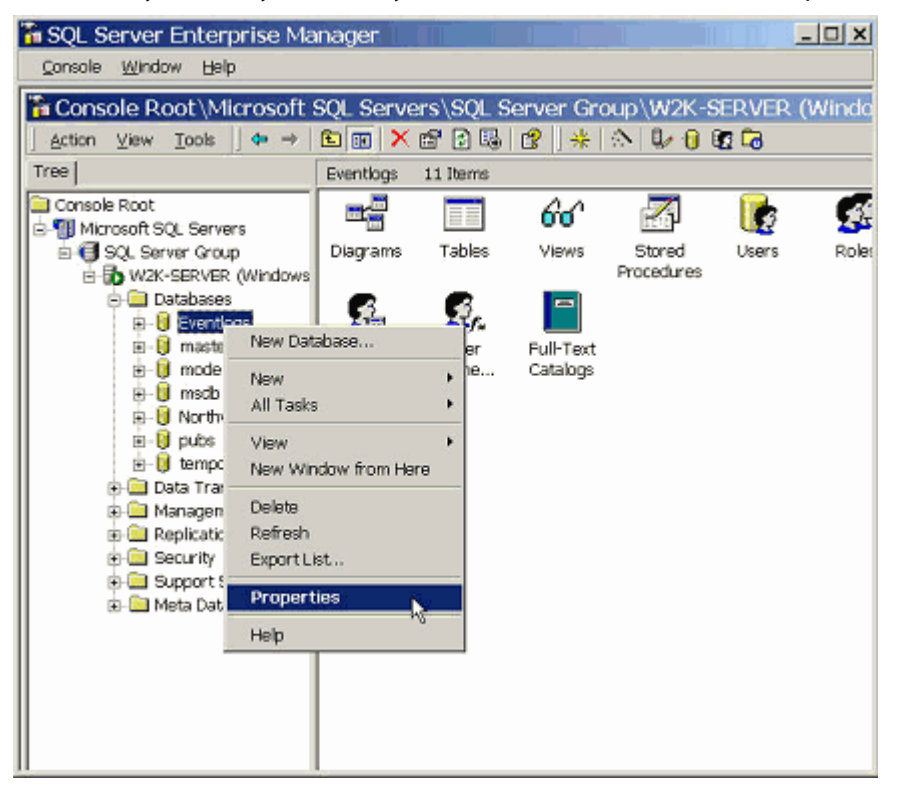

**8** If one or more of your WhatsUp Event Log Management Suite installations are not located on the same system as your Microsoft SQL Server, you may need to run the Surface Area Configuration Tool, allowing your SQL Server to accept data from WhatsUp Event Log Management Suite systems. To do so, first select the tool from the Start menu under the SQL Server program group:

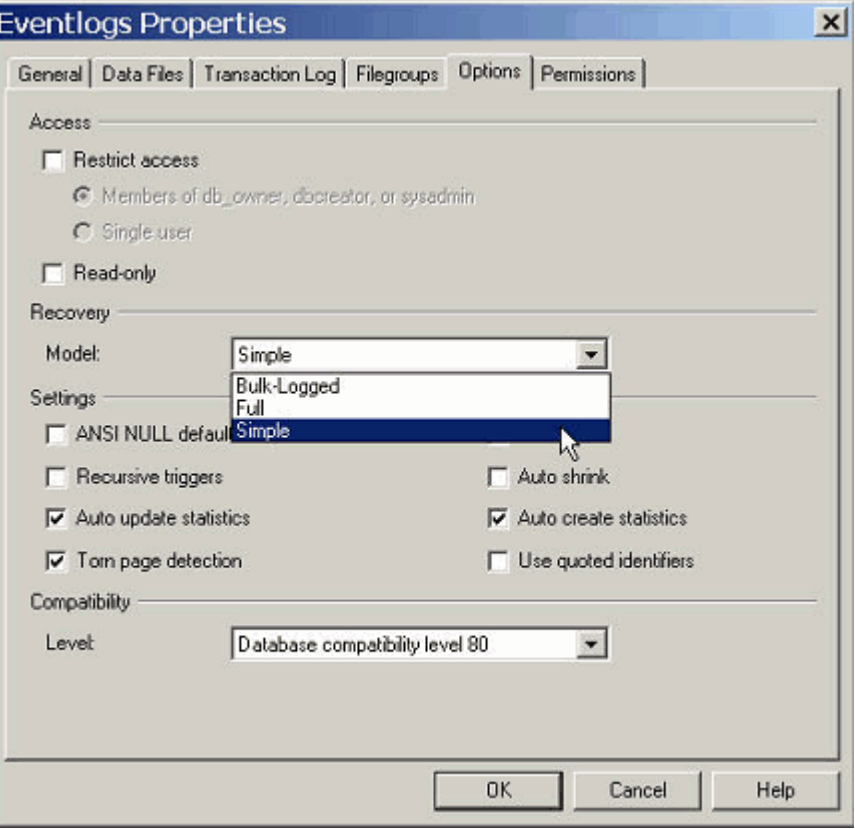

**9** Under the Remote Connections option, verify that your SQL Server is configured to listen for local and remote connections. The type of connections the server accepts (e.g. TCP/IP, Named Pipes) is at your discretion. Remember, however, you must use a connection type supported by the SQL Server when building ODBC connections from an WhatsUp Event Log Management Suite system.

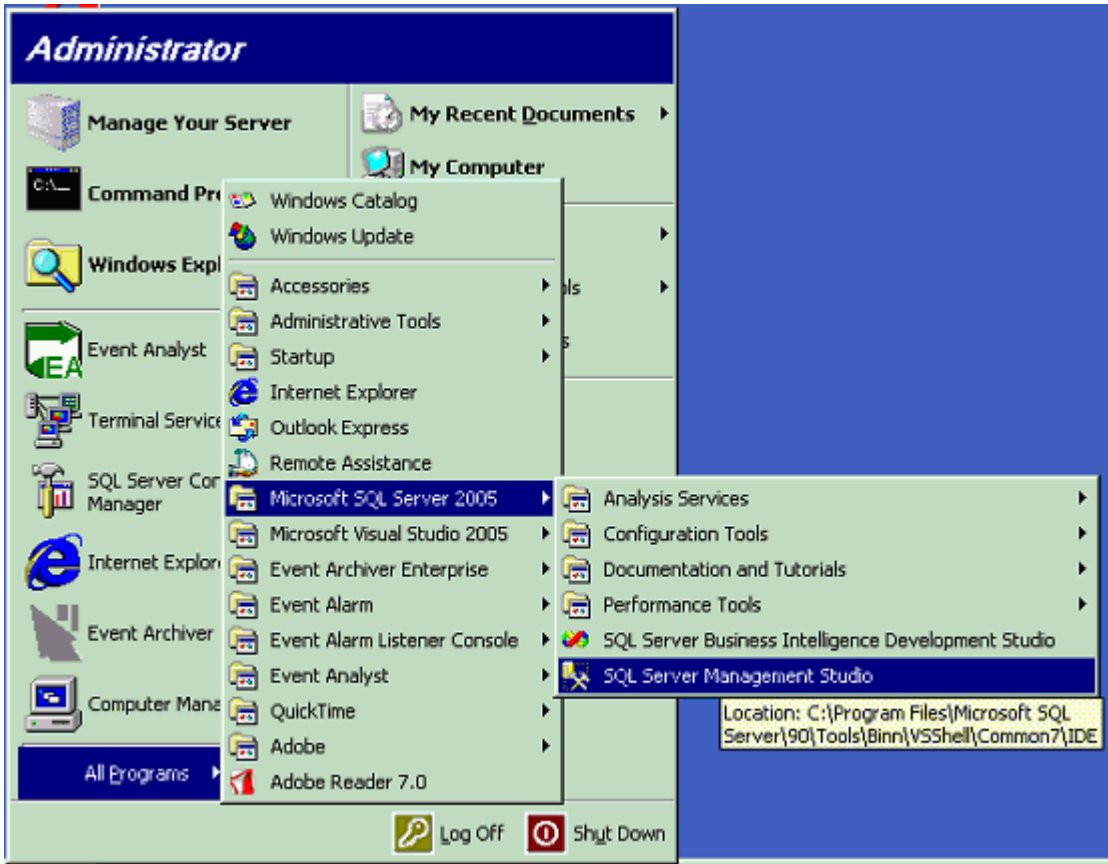

**10** After creating and configuring your database, consult the Setting up and Making Connections section of the main WhatsUp Event Archiver or WhatsUp Event Alarm Help File. This section discusses how to create an ODBC connection from the WhatsUp Event Archiver/Event Alarm system to your SQL server and shows how to create log tables on that database.

### **Microsoft SQL Server 2008 Instructions**

**To create an event logs database using Microsoft SQL Server 2008** 

**1** Open the SQL Server Management Studio from the Start Menu

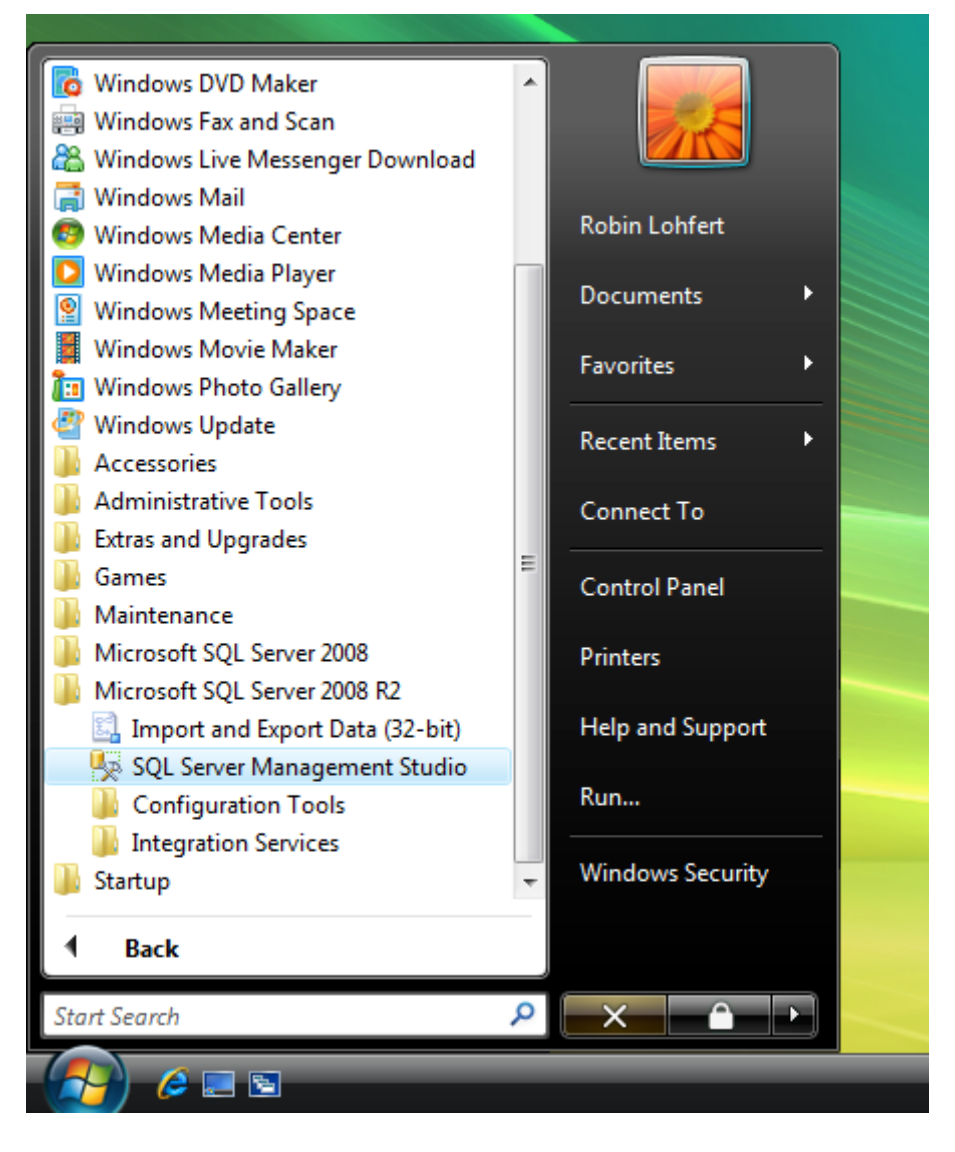

 In the Object Explorer, right-mouse click on the **Databases** folder, and select **New Database**.

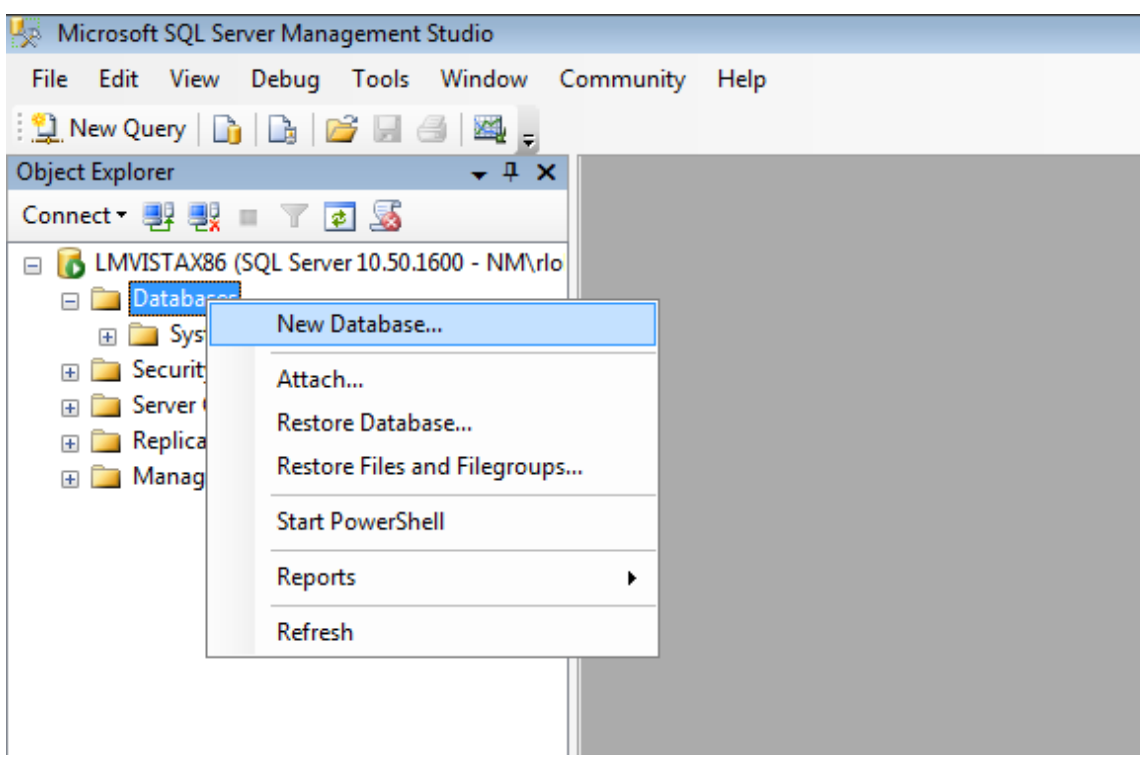

**3** In the New Database Window, type a new database name, such as "EventLogs." Scroll to the right so that the Autogrowth column is fully visible. Click the ellipsis (…) buttons to turn off Autogrowth both for the database and transaction logs.

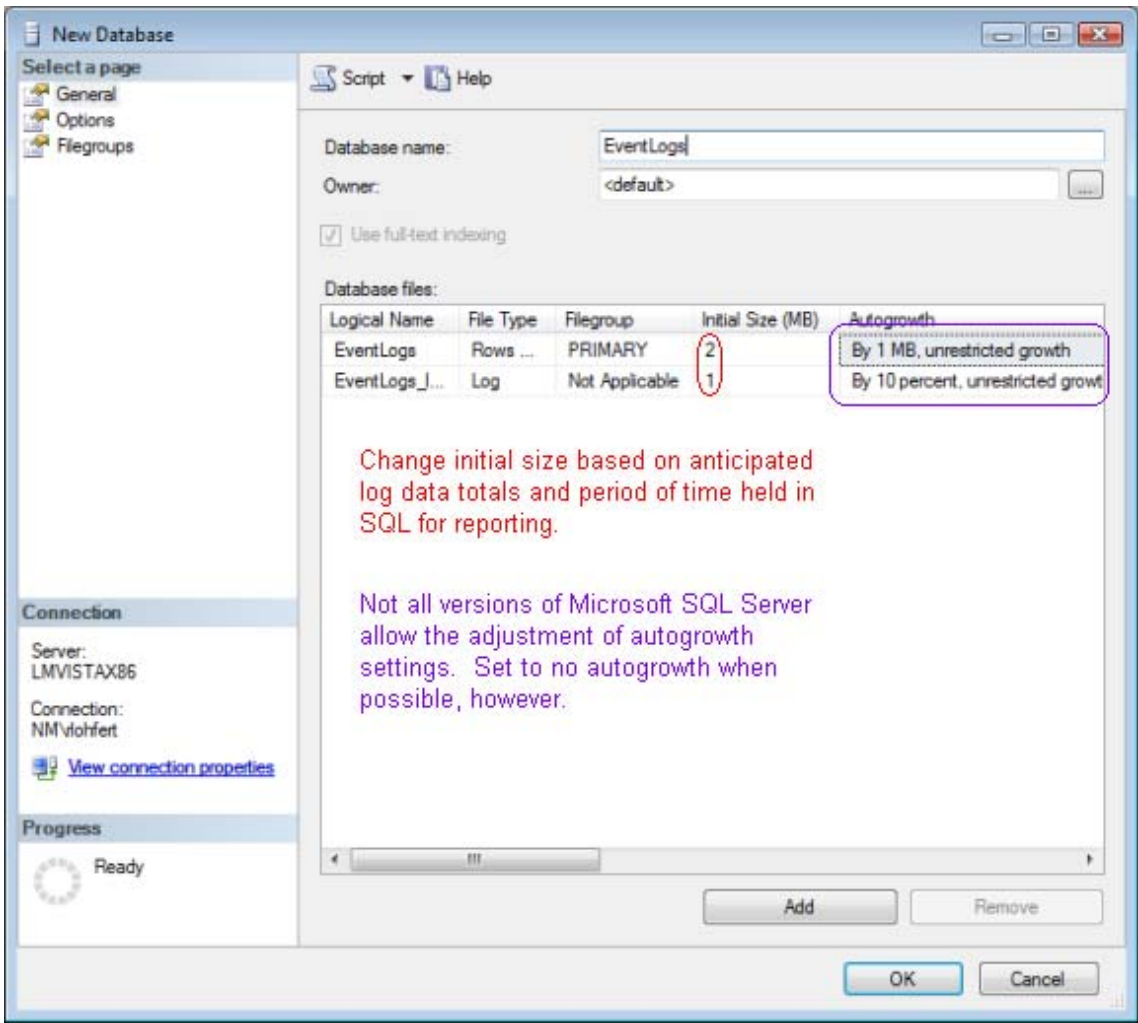

**4** Verify that Autogrowth is disabled for both the database file and the transaction log file. Set appropriate initial sizes for both the database file and transaction log file in the Initial Size column. The initial size depends on how much data you collect with WhatsUp Event Archiver and/or WhatsUp Event Alarm and is based on how big your log files grow per day per server. Per system log size is typically a function of how many auditing policies are enabled on the system and the amount of software installed on the computer. For a rough size estimate, consider multiplying: Number of servers/workstations X Number of logs X Size of average daily log growth X 1.5 X Number of days you wish to keep the log data in a database. Alternatively, access the Auditing Volume Analyzer tool from the WhatsUp Event Log Management Resource Tools program menu (Start menu > WhatsUp Log Management Resource Tools) to perform this estimation of total log growth automatically.

Under the Initial Size column for the transaction log file, set the initial size to approximately 1/10th of the total size of your database file.

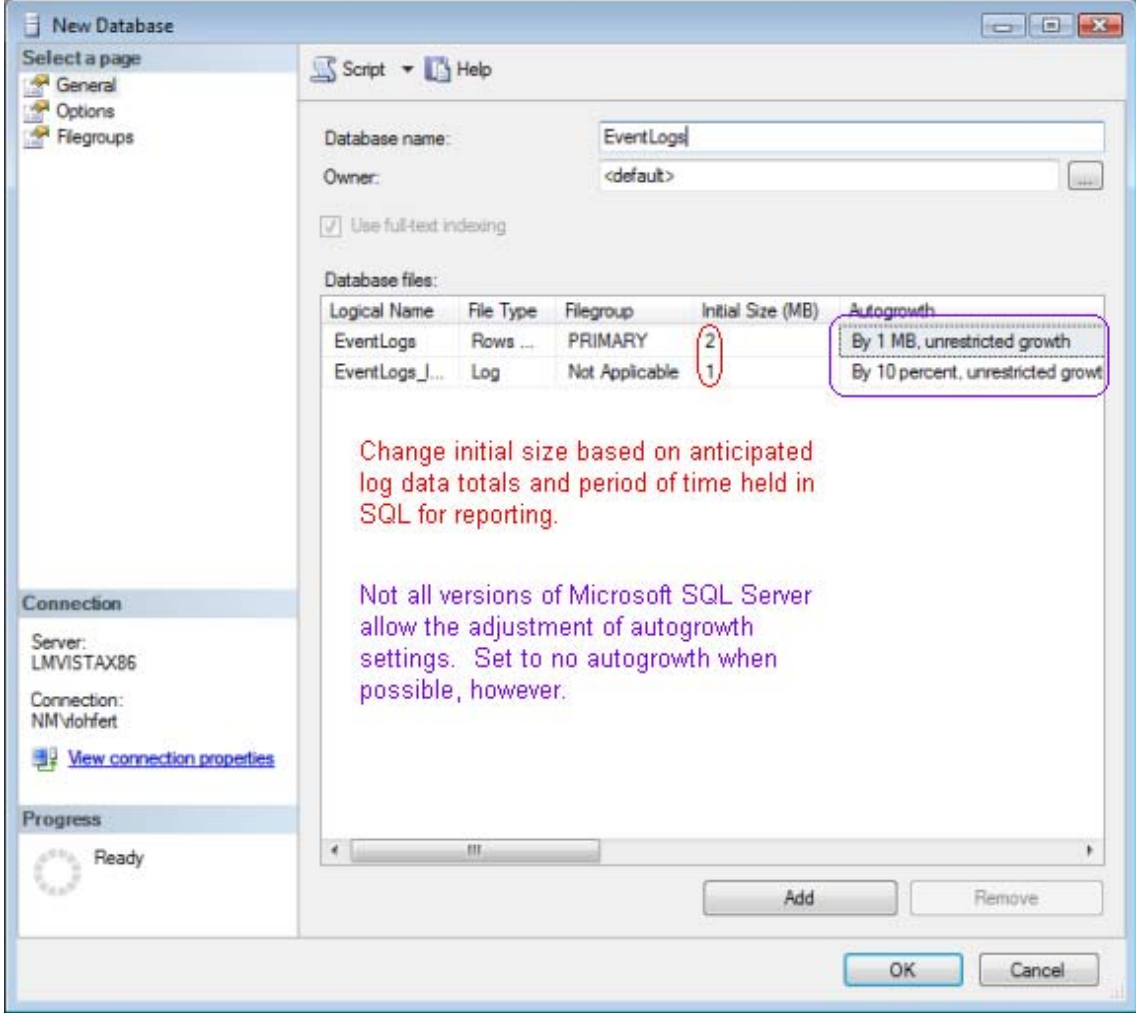

**5** Select the **Options** page. Set the Recovery Model of the database to **Simple**. WhatsUp Event Archiver uses its own transaction system when importing data, so the Full model is not required. Setting the Recovery Model to Simple keeps your transaction log from growing continuously.

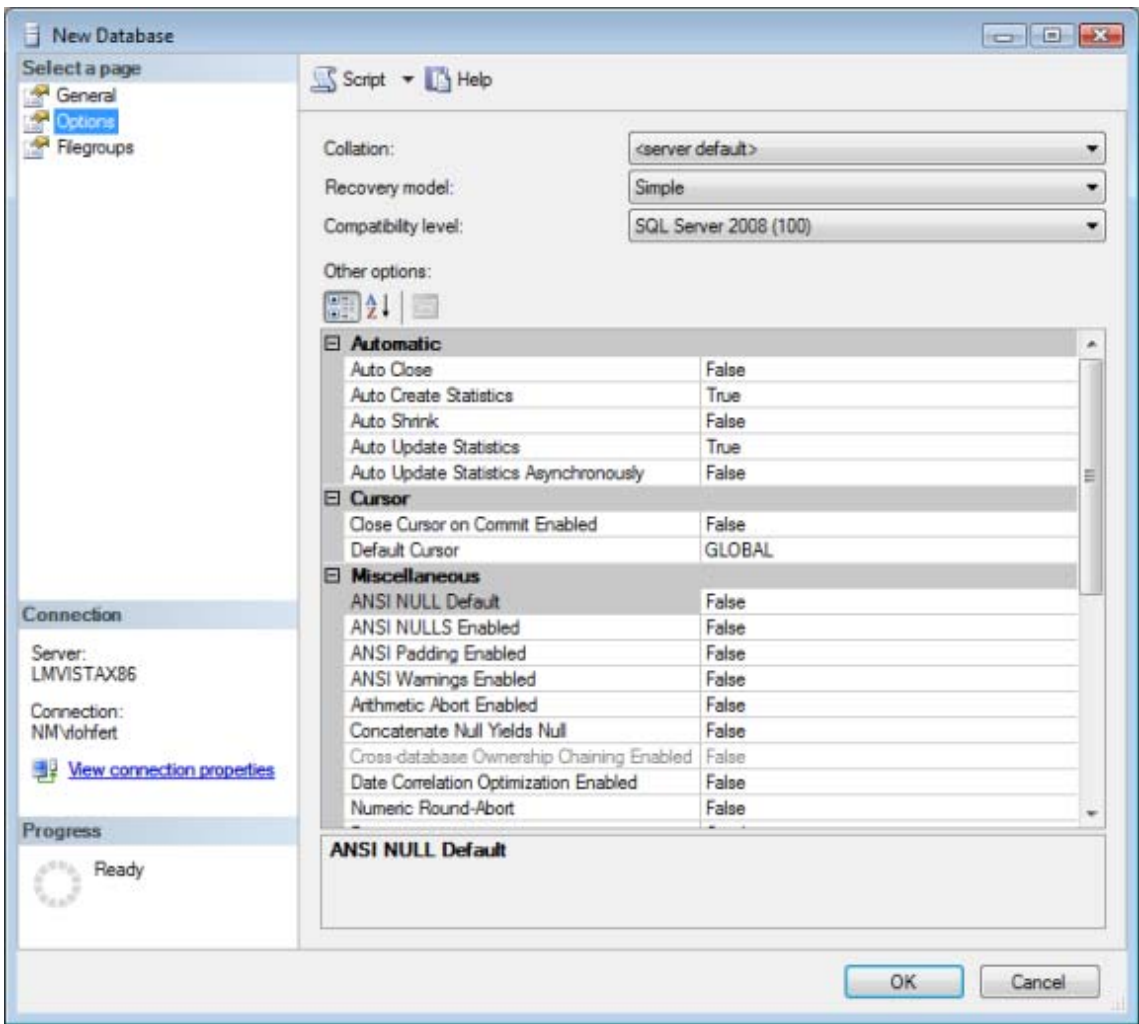

**6** Click **OK** to create your new Event Logs database with the settings you have selected. The bottom-left corner displays Executing while Microsoft SQL Server creates and sizes your database. Depending on the size of your database and the speed of your hard disk or disk array, this may take many minutes or even an hour to complete.

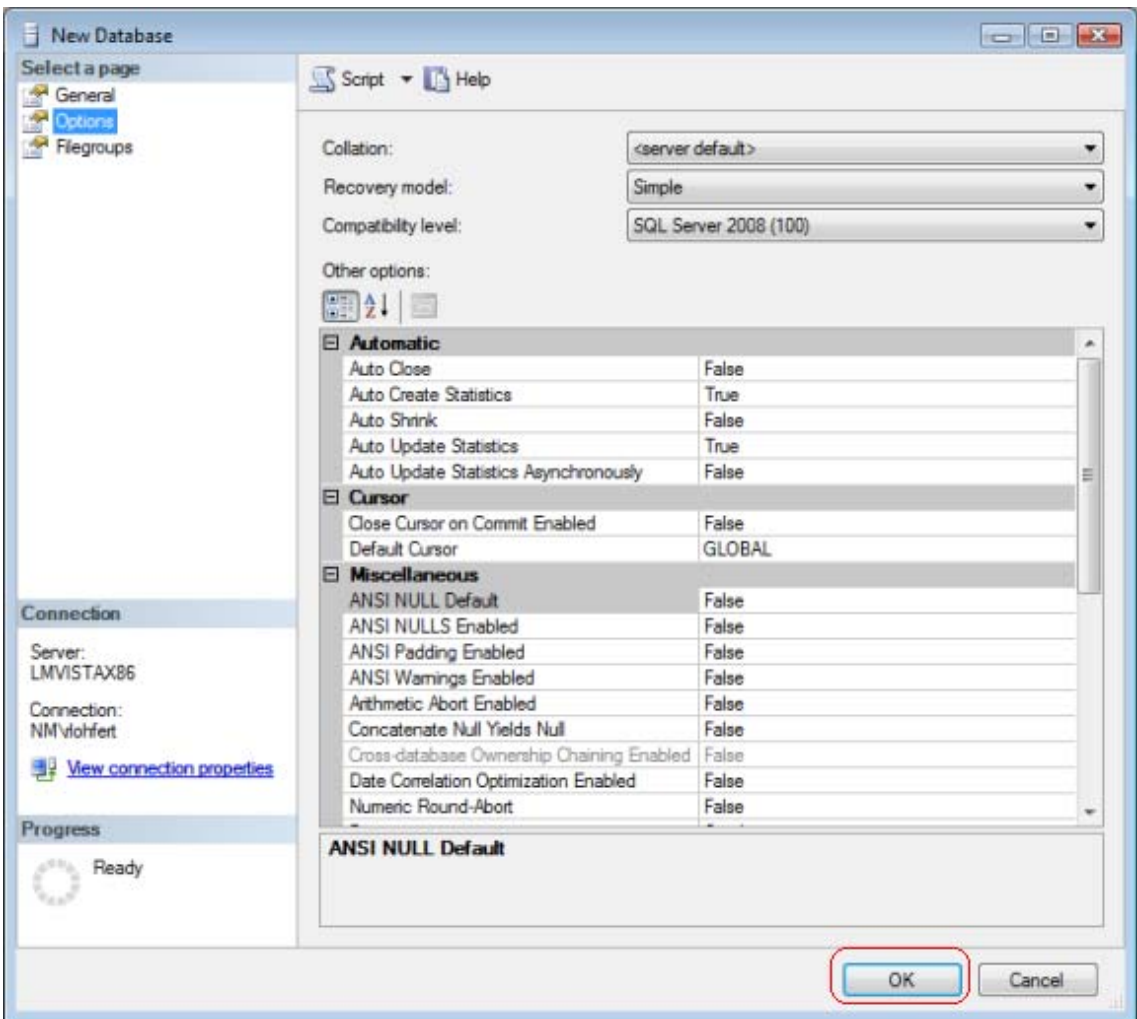

- **7** If you are using Microsoft SQL Server 2008 Express, it is recommended that you install it to the same system where the WhatsUp Event Log Management software (e.g. WhatsUp Event Archiver, WhatsUp Event Analyst, etc) is installed. By default, remote connections are disabled in SQL Server 2008 Express. Remote connections can be enabled, but the steps involved in doing so are beyond the scope of this documentation. For more information on how to enable remote connections, please review this Microsoft MSDN article.
- **8** Once your database has been created and configured, consult the Setting up and Making Connections Section of the main WhatsUp Event Archiver or WhatsUp Event Alarm Help File. This section of the help file discusses how to create an ODBC connection from the WhatsUp Event Archiver/Event Alarm system to your SQL server and shows how to create log tables on that database.